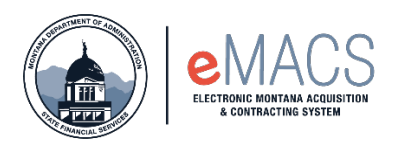

## **OKTA Login for eMACS**

## **How to Login to OKTA**

- **[STATE NETWORK](#page-0-0)**
- [OUTSIDE STATE NETWORK](#page-2-0)

Use the link below in this document or you can also access it on the State Procurement website under eMACS Resources > Agencies > Accessing eMACS.

<span id="page-0-0"></span>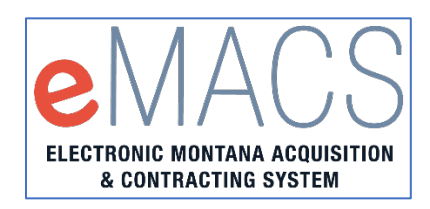

## **INSIDE STATE NETWORK**

When logging within the State Network the following process will occur:

- After clicking on the link, the Sign in page will appear (see image below)
	- o Enter in your work email address and click Next. It will then verify and take you to eMACS.

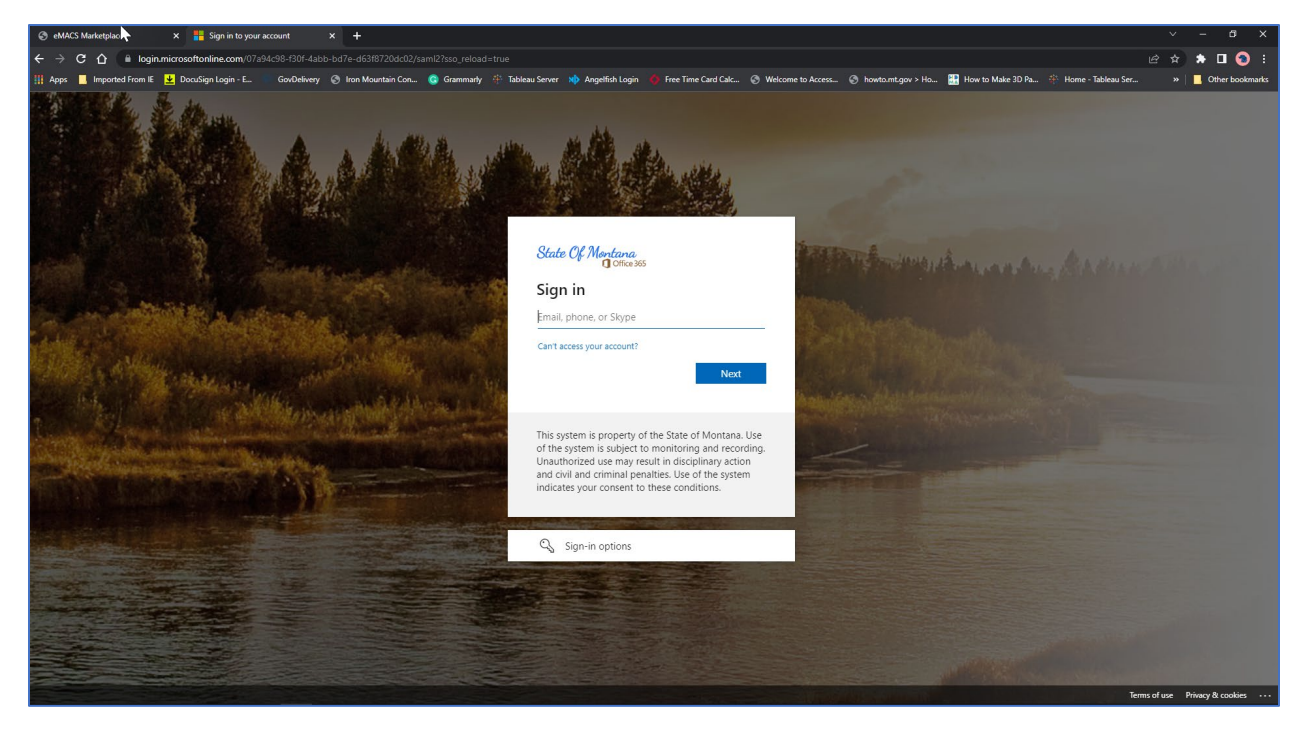

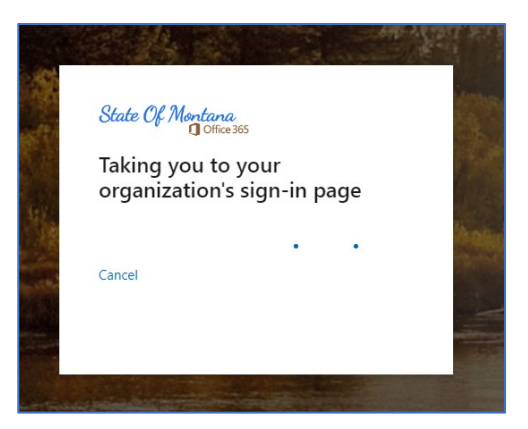

- The screen below will pop up letting you know it is signing you in.

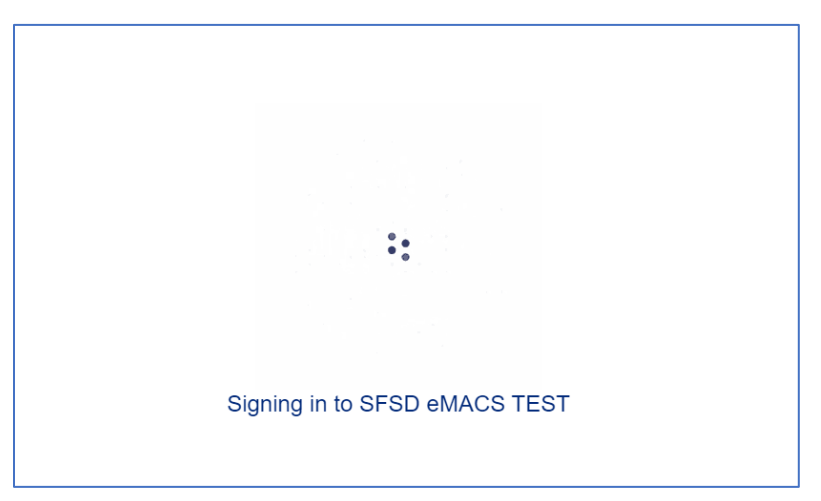

- Once authenticated it will direct you to the eMACS homepage. Proceed as you normally would.

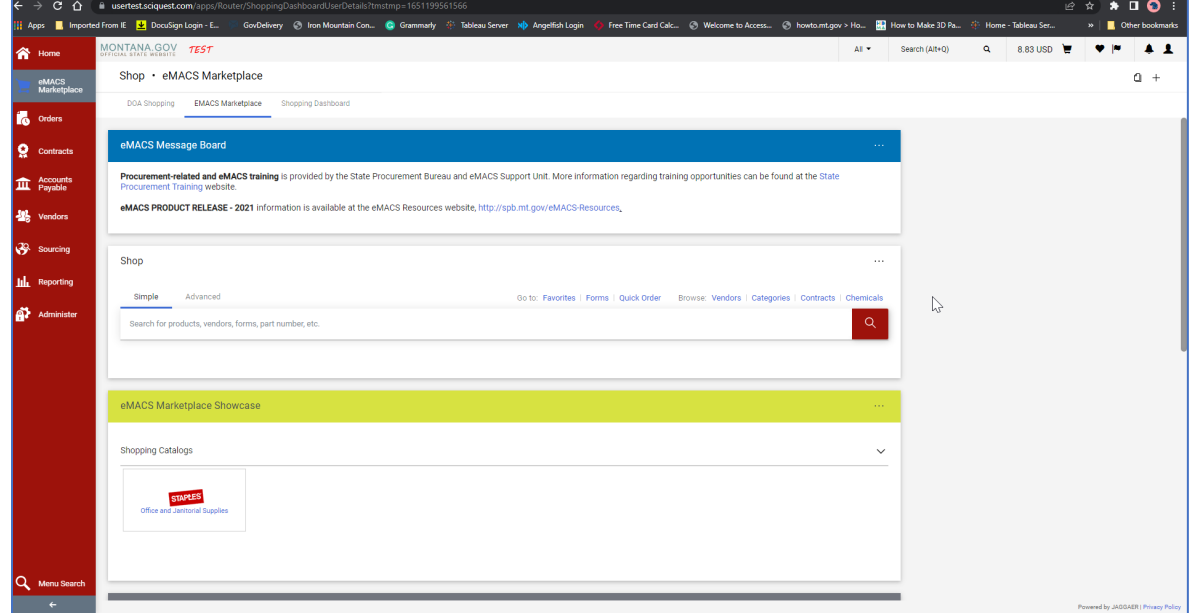

**Note**: You will need to login via your email every day to authenticate.

## <span id="page-2-0"></span>**OUTSIDE STATE NETWORK**

When logging in outside of the State Network the following will occur:

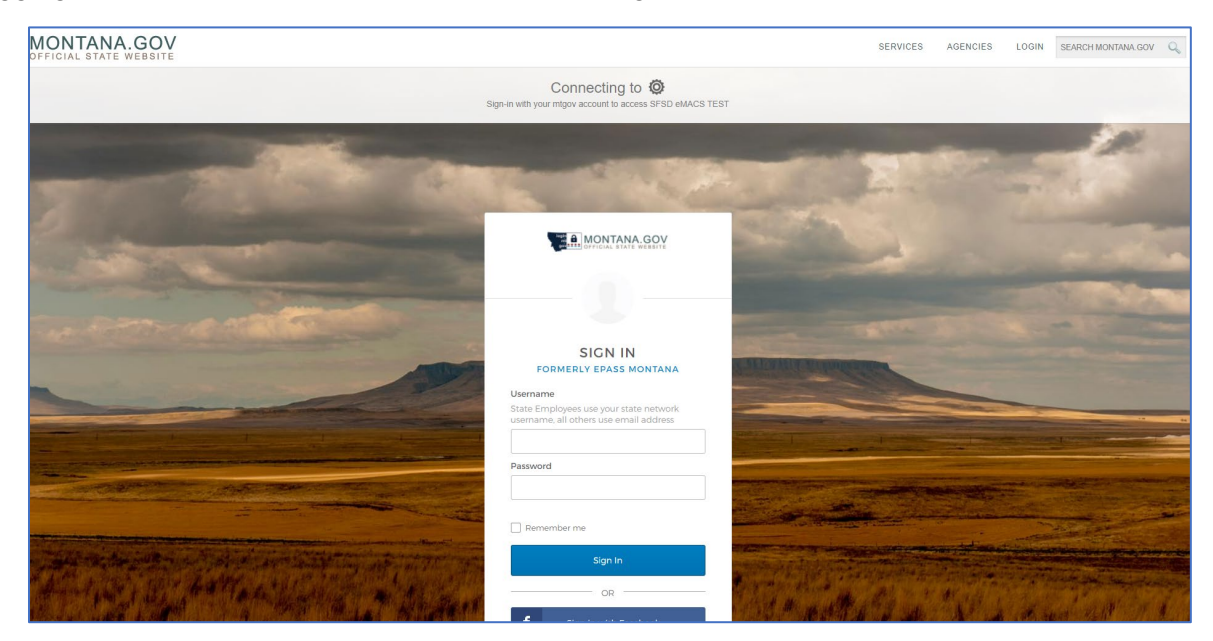

- Use the username and password information you used to login prior. o If you are still experiencing issues contact eMACS Help Desk.
- The screen below will pop up letting you know it is signing you in.

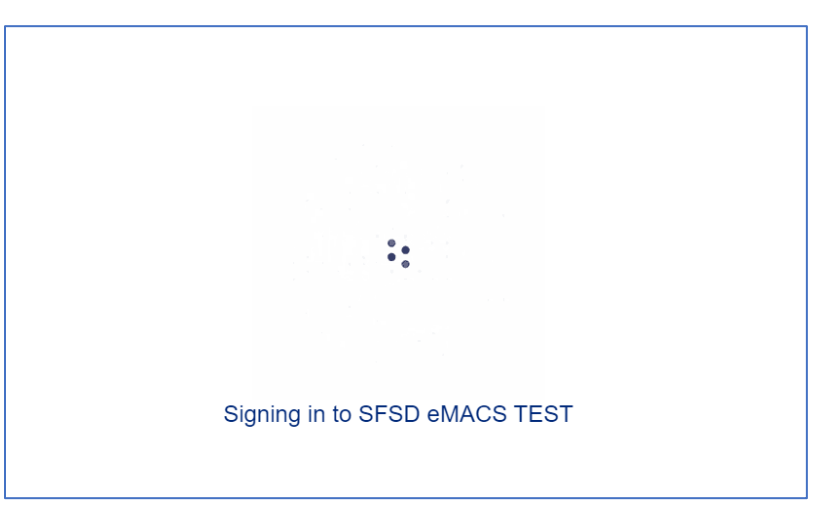

- Once authenticated it will direct you to the eMACS homepage. Proceed as you normally would.

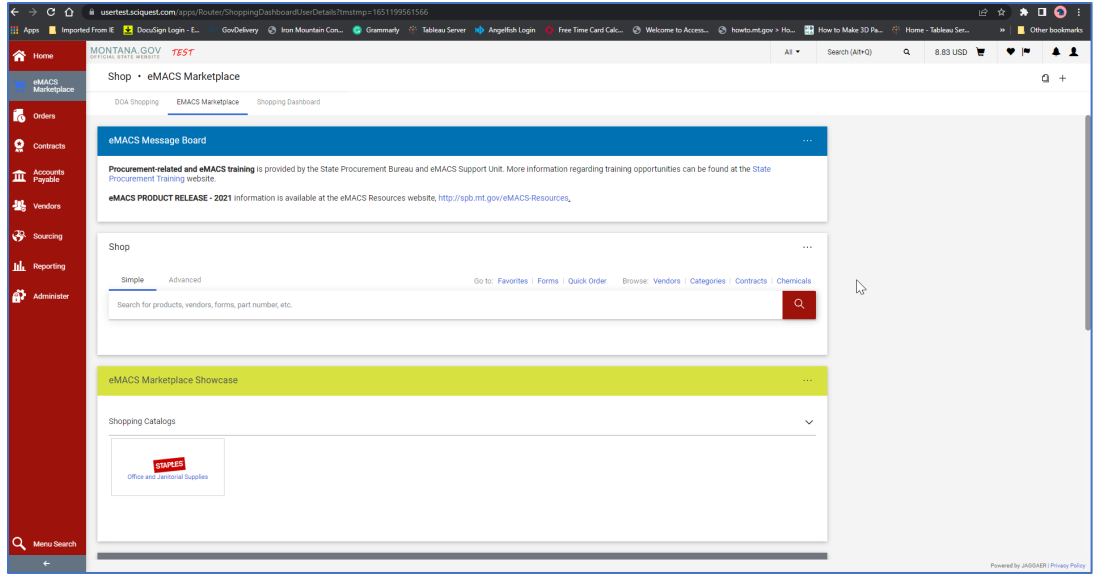

**Contact** State Financial Services Division State Procurement Bureau

> Phone: 406-444-2575 Email: emacs@mt.gov